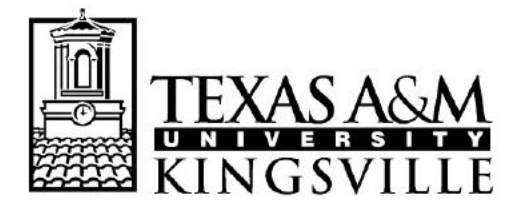

## OFFICE OF THE REGISTRAR MSC 105, 1050 W SANTA GERTRUDIS AVE KINGSVILLE, TEXAS 78363-8202 PH (361) 593-2811 \* FAX (361) 593-2195

www.tamuk.edu

Ordering a Transcript on Blue & Gold Connection

- 1.) Go to the Texas A&M University-Kingsville home page: www.tamuk.edu
- 2.) Select the Blue & Gold Connection link

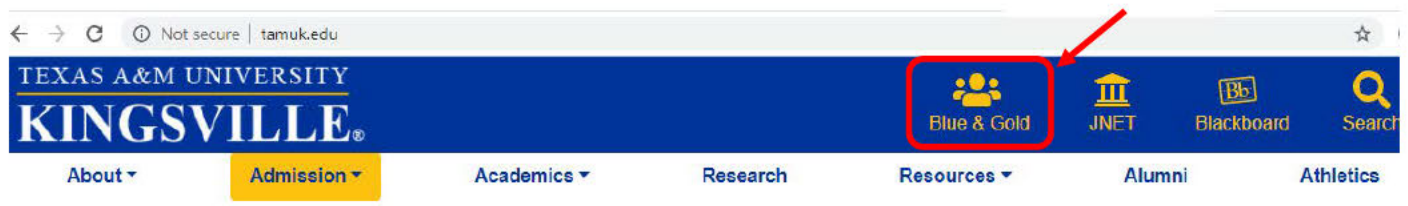

3.) Log in by clicking on the Current & Admitted Students icon on the upper left corner.

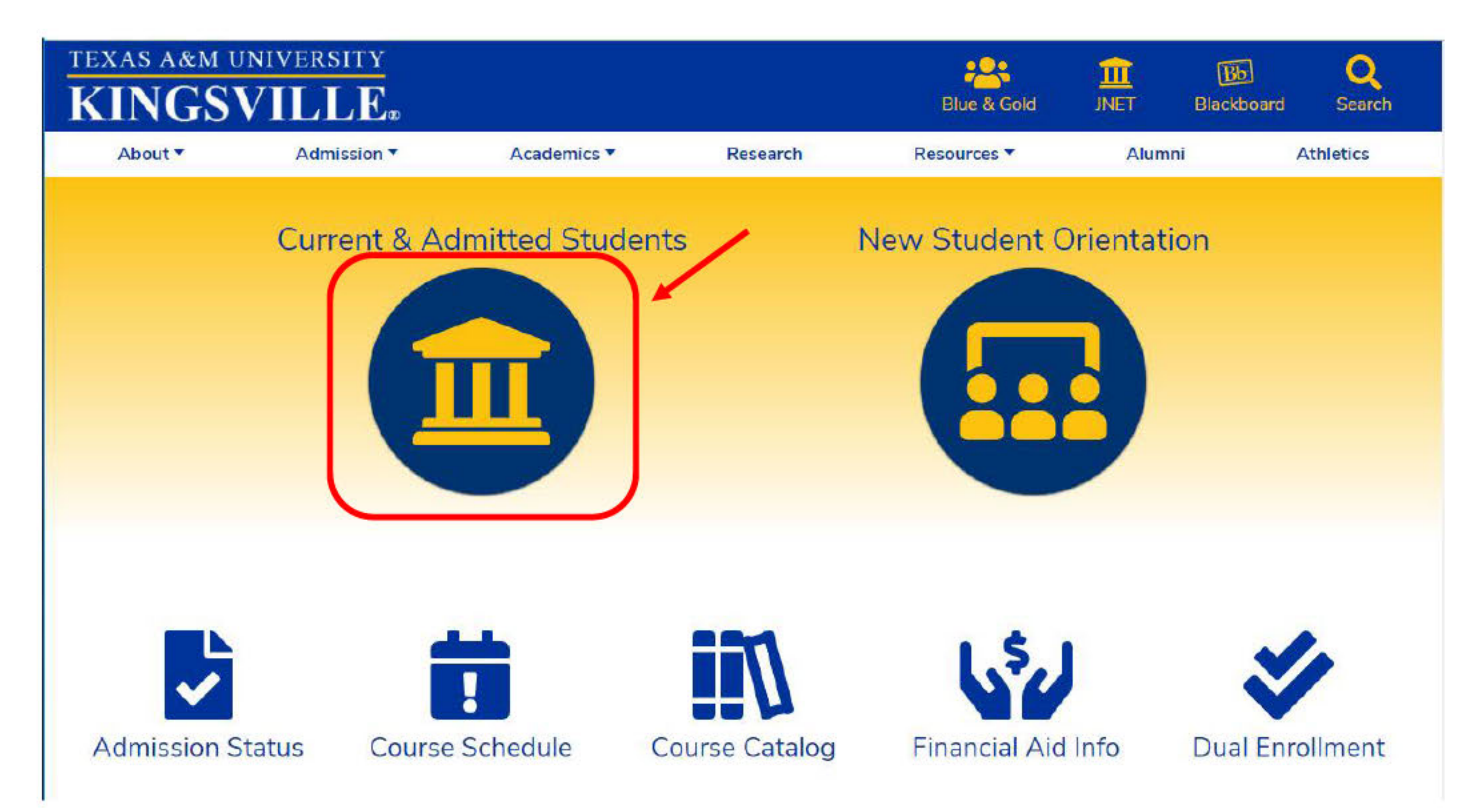

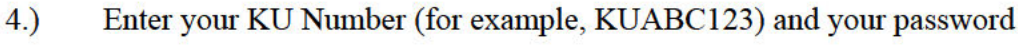

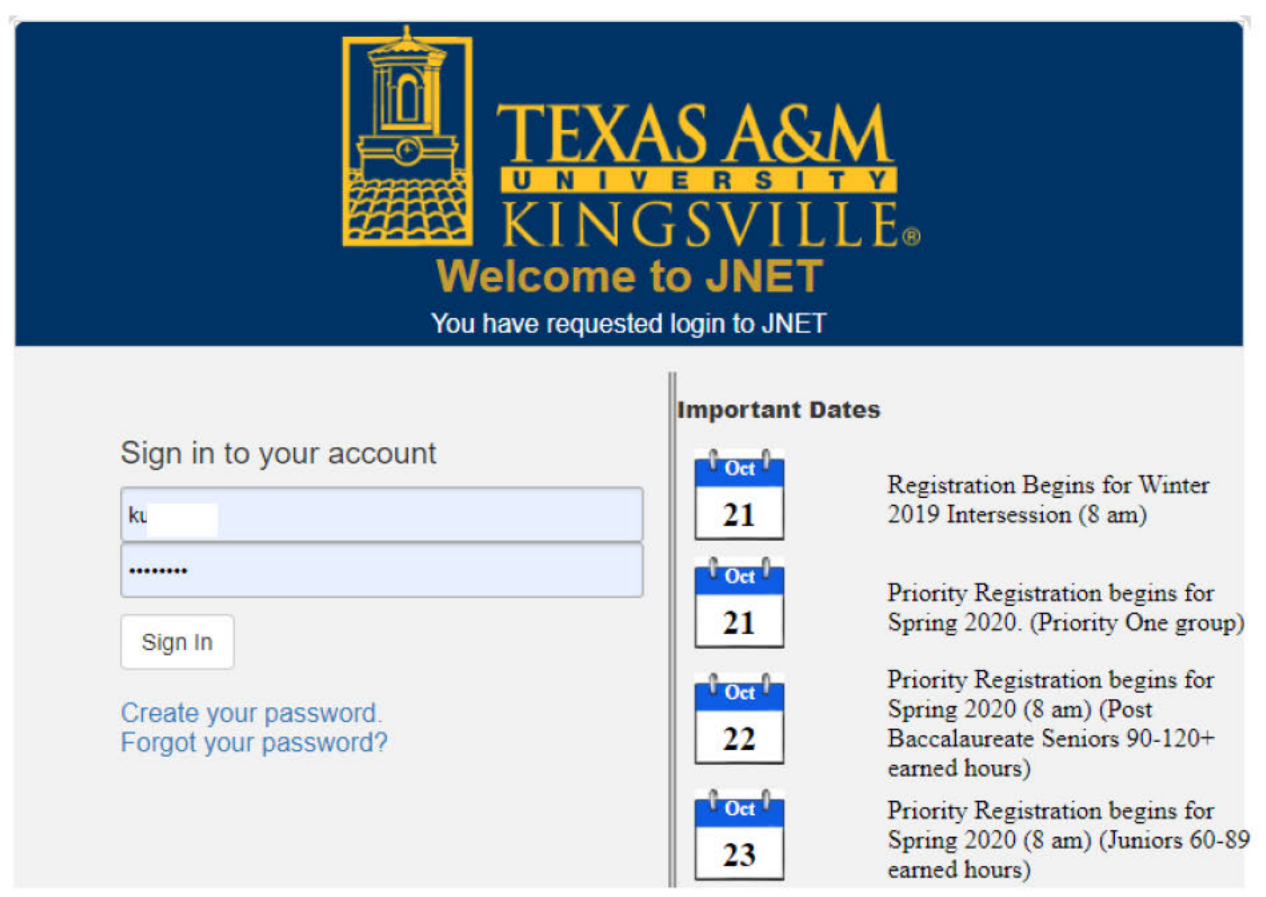

 $5.)$ Go to Academic Records and Click on Blue and Gold Main Menu. you will then be taken to the Main Menu page

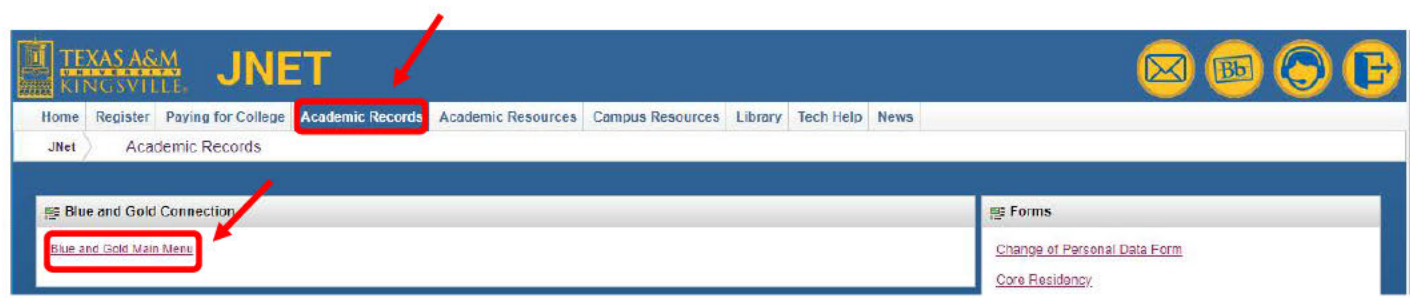

#### 6.) Select Student and Financial aid

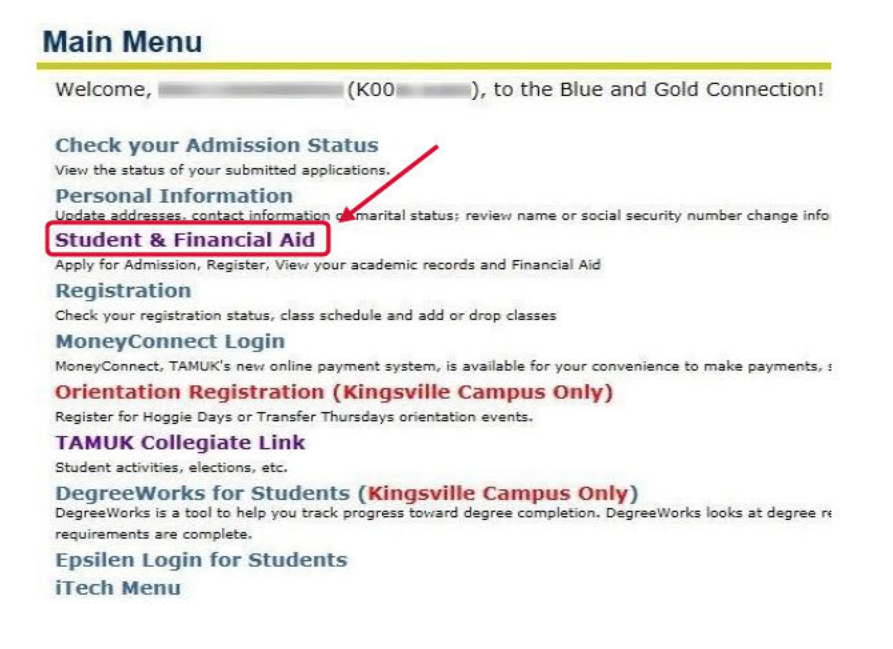

#### 7.) Select Student Records

# **Student & Financial Aid**

**Admissions** Apply for Admission or Review Existing Applications **Registration** Check your registration statu lass schedule and add or drop classes **Student Records** View your holds, grades, transcripts and account summary **Financial Aid** Apply for Financial Aid, review status and loans **Log Into MoneyConnect** Pay your tuition, apply for emergency loans, etc **Login to Schedule Planner** Plan your courses for this semester with this fabulous new tool. If you have logged in to Schedule Planner **Services for TAMU-San Antonio** These services are specific to Texas A&M University - San Antonio and do not apply to Kingsville students

#### 8.) Select Request Official Transcript

#### **Student Records View Holds 5-Week Grades Final Grades Grade Detail Academic Transcript Request Official Transcript Account Summary by Term Account Summary Credit Card Payment Select Tax Year Tax Notification Course Catalog View Student Information Class Schedule**

#### \*NOTE: If you have a hold with the University that prevents you from requesting an official transcript, you will get the following message:

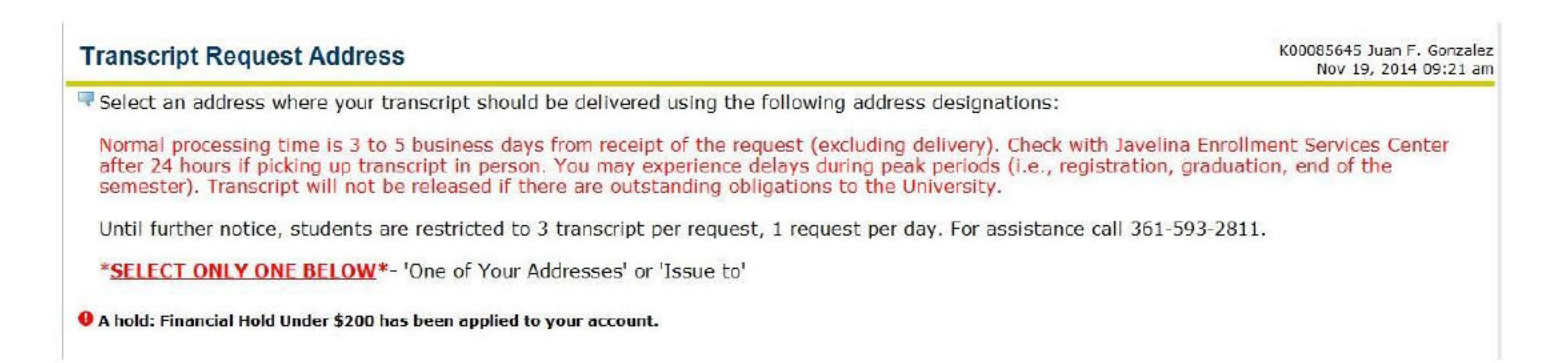

You will not be allowed to request a transcript until the hold is cleared. The type of hold may differ.

### Depending on the hold, please contact the appropriate office.

9). Select "One of Your Addresses" (if the transcript will be sent to you) OR Enter information in the "Issue to:" area if you will be providing address information.

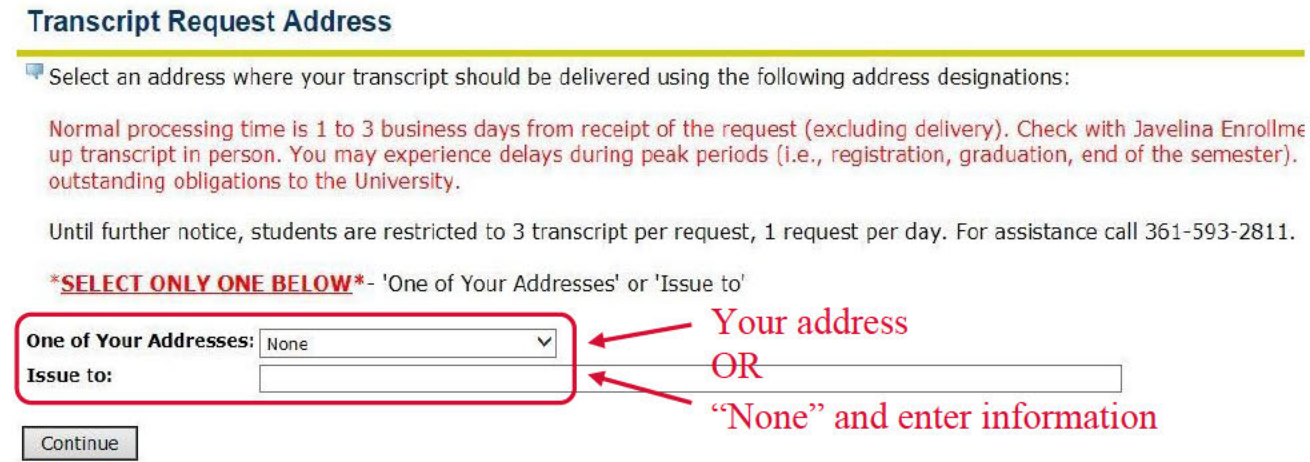

10.) Select Doctorate, Grad/Doc, or Undergrad from the drop down menu next to Transcript Type

#### **Select Transcript Type**

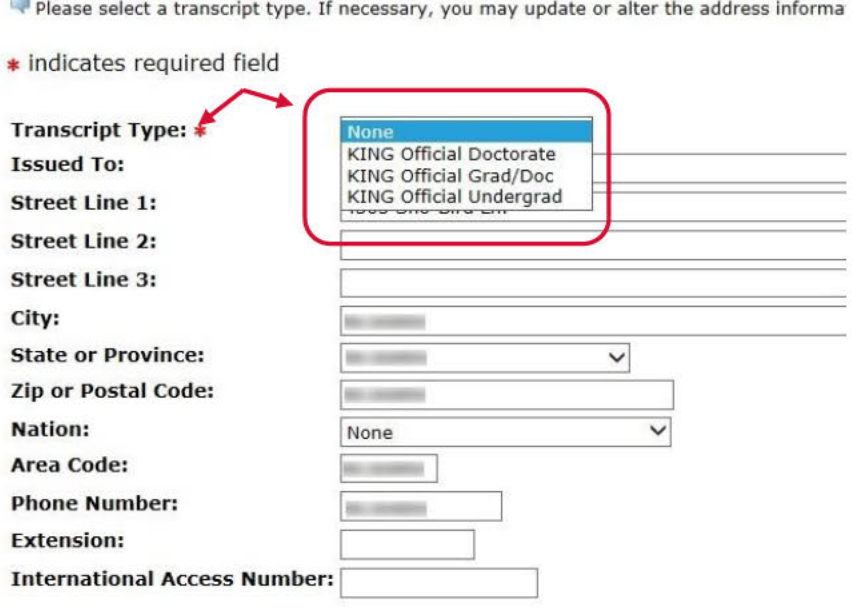

Continue

### **Select Transcript Type**

Please select a transcript type. If necessary, you may update or alter the address information.

#### <sup>O</sup> A transcript type must be selected to continue.

\* indicates required field

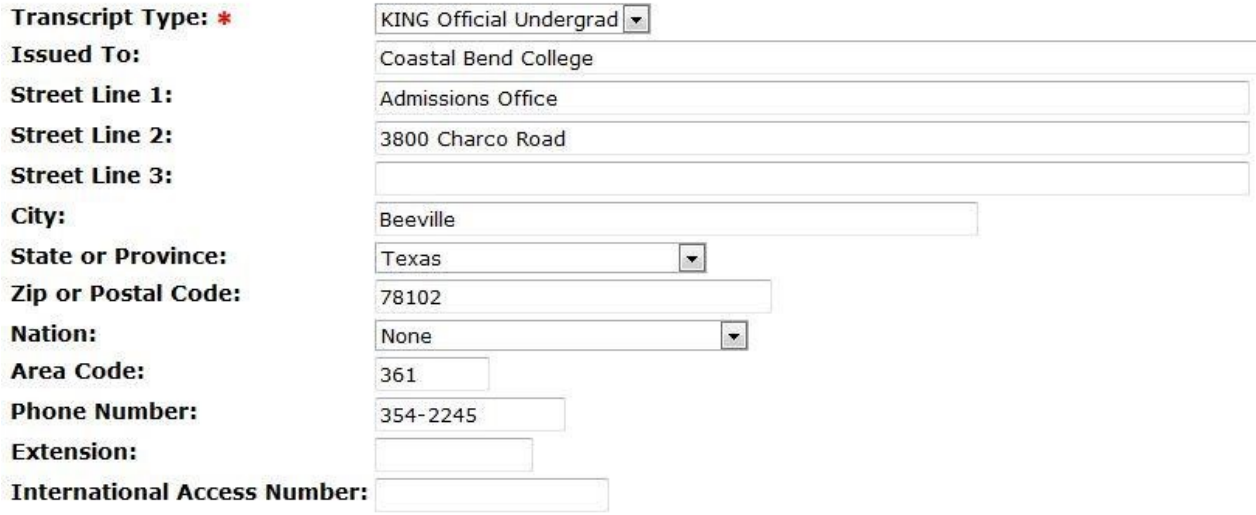

Continue

- 12.) Select number of copies (maximum of 3)
- 13.) Select Official *Yes* or *No*
- 14.) Select *In Progress Cut-off Term* (current term or none)
- 15.) Select Print Transcript (*As soon as possible; Hold for grades; Hold for degree)*
- 16.) Select Delivery Method (*Pick up at RO Kingsville, Pick up not by student, Standard Mail)*

# **Transcript Request Options**

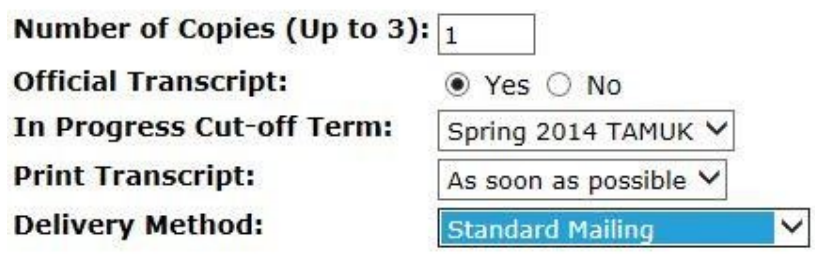

Continue

17.) Verify information and if correct, "Submit Request". If not correct go to previous pages in your browser and change your information.

# **Transcript Request Summary**

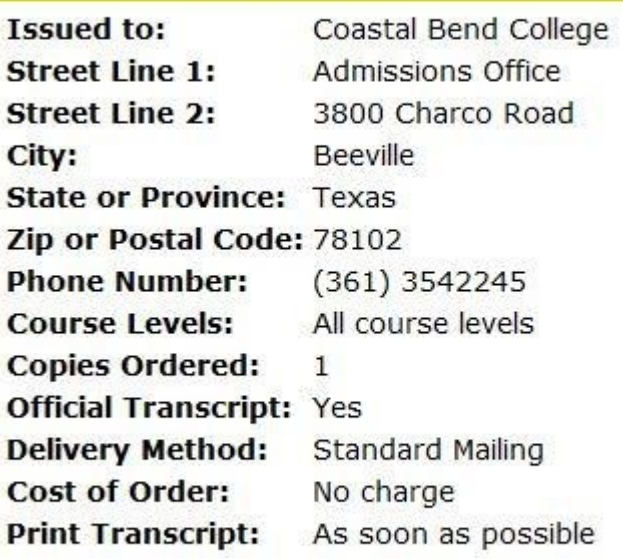

Submit Request